## **How to Process Sales Order to Inventory Shipment**

- 1. Open the Sales Order record that will be processed to Inventory Shipment. If the sales order is not yet created, refer to How to Create Sales Order.
- Click the Ship button. If the Sales Order is not yet saved, it will be saved automatically. BOL and Freight Terms are required details during shipment.

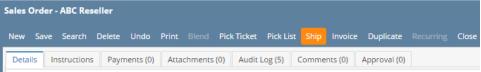

This button will process to Inventory Shipment the following items.

- All non-lot track inventory items that are not yet invoiced.
- 2. All lot track inventory items.

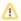

Ship button will not process to Inventory Shipments the following item types: 1) Non-Inventory, 2) Other Charge, 3) Software, 4) Service, 5) miscellaneous items. These items are directly processed to Invoice.

- 1. Open the Sales Order record that will be processed to Inventory Shipment. If the sales order is not yet created, refer to How to Create Sales Order.
- 2. Click the **Ship button**. If the Sales Order is not yet saved, it will be saved automatically. BOL and Freight Terms are required details during shipment.

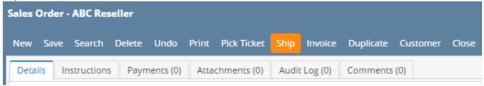

This button will process to Inventory Shipment the following items.

- 1. All non-lot inventory items that are not yet invoiced.
- 2. All lotted inventory items.

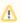

Ship button will not process to Inventory Shipments the following item types: 1) Non-Inventory, 2) Other Charge, 3) Software, 4) Service, 5) miscellaneous items. These items are directly processed to Invoice.

- 1. Open the Sales Order record that will be processed to Inventory Shipment. If the sales order is not yet created, refer to How to Create Sales Order.
- Click the Ship button. If the Sales Order is not yet saved, it will be saved automatically. BOL and Freight Terms are required details during shipment.

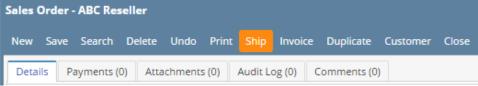

This button will process to Inventory Shipment the following items.

- All non-lot inventory items that are not yet invoiced.
- 2. All with lot inventory items.

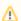

Ship button will not process to Inventory Shipments the following item types: 1) Non-Inventory, 2) Other Charge, 3) Software, 4) Service, 5) miscellaneous items. These items are directly processed to Invoice.

The item types Other Charge, Software, Service, and Non-Inventory will not be processed to Inventory Shipment. In order to invoice these items, you can add this to Invoice transaction via Add Inventory Shipment screen. Refer to How to Process Sales Order to Invoice.

1. Open the Sales Order record that will be processed to Inventory Shipment.

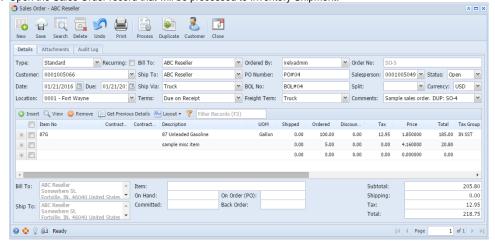

2. Click the Process toolbar button. If the Sales Order is not yet saved, it will be saved automatically.

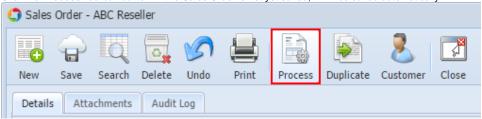

Δ

BOL No and Freight Terms are required details when processing a Sales Order to Inventory Shipment.

The Sales Order will be closed and the Inventory Shipment screen will be displayed.

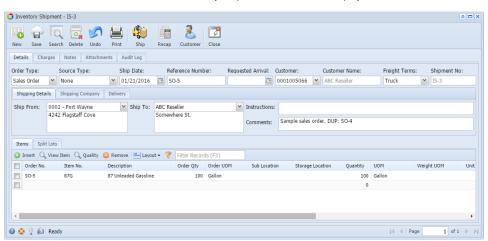

The item types Other Charge, Software, Service, and Non-Inventory will not be processed to Inventory Shipment. In order to invoice these items, you can add this to Invoice transaction via Add Inventory Shipment screen. Refer to How to Process Sales Order to Invoice.

1. Open the Sales Order record that will be processed to Inventory Shipment.

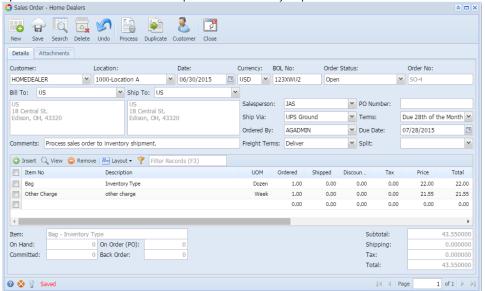

2. Click the Process toolbar button. If the Sales Order is not yet saved, it will be saved automatically.

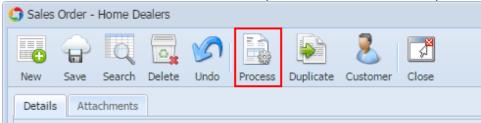

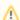

BOL No and Freight Terms are required details when processing a Sales Order to Inventory Shipment.

The Sales Order will be closed and the Inventory Shipment screen will be displayed.

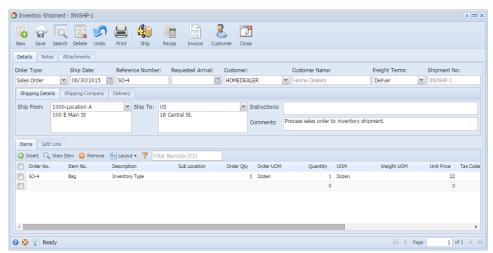